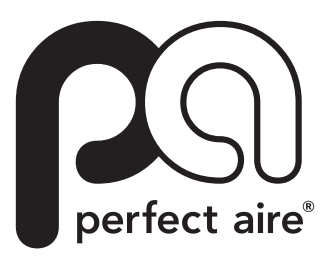

# OWNER'S MANUAL

# **MOBILE APP**

### WINDOW AND PORTABLE AIR CONDITIONERS

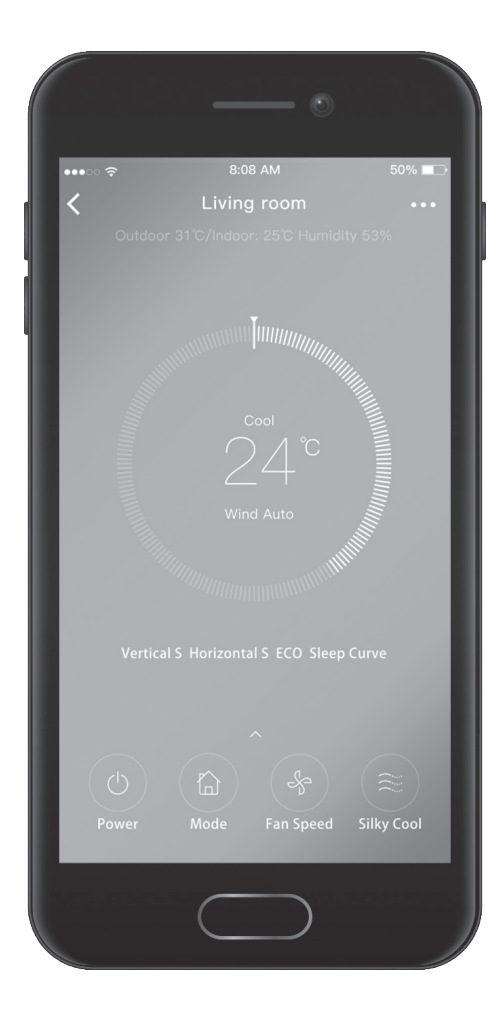

MODELS: 1PACU8000 / 1PACU10000 / 1PACU12000 / 1PORTVP12000

#### **SPECIFICATIONS:**

Unit model: 1PACU8000, 1PACU10000, 1PACU12000, 1PORTVP12000 Wireless Module Model: EU-OSK103, US-OSK103 Standard: IEEE 802. 11b/g/n Antenna Type: External Omnidirectional Antenna Frequency: 2400~2483.5 MHz Operation Temperature: 0°C~45 C/32°F~113°F Operation Humidity: 10%~85% Power Input: DC 5V/300mA Maximum TX Power: 19.8dBm

**NOTE:** Perfect Aire is not liable for any issues and problems caused by the Internet, Wireless Router, and Smart Devices. Please contact your service provider for further help.

## **CONTENTS**

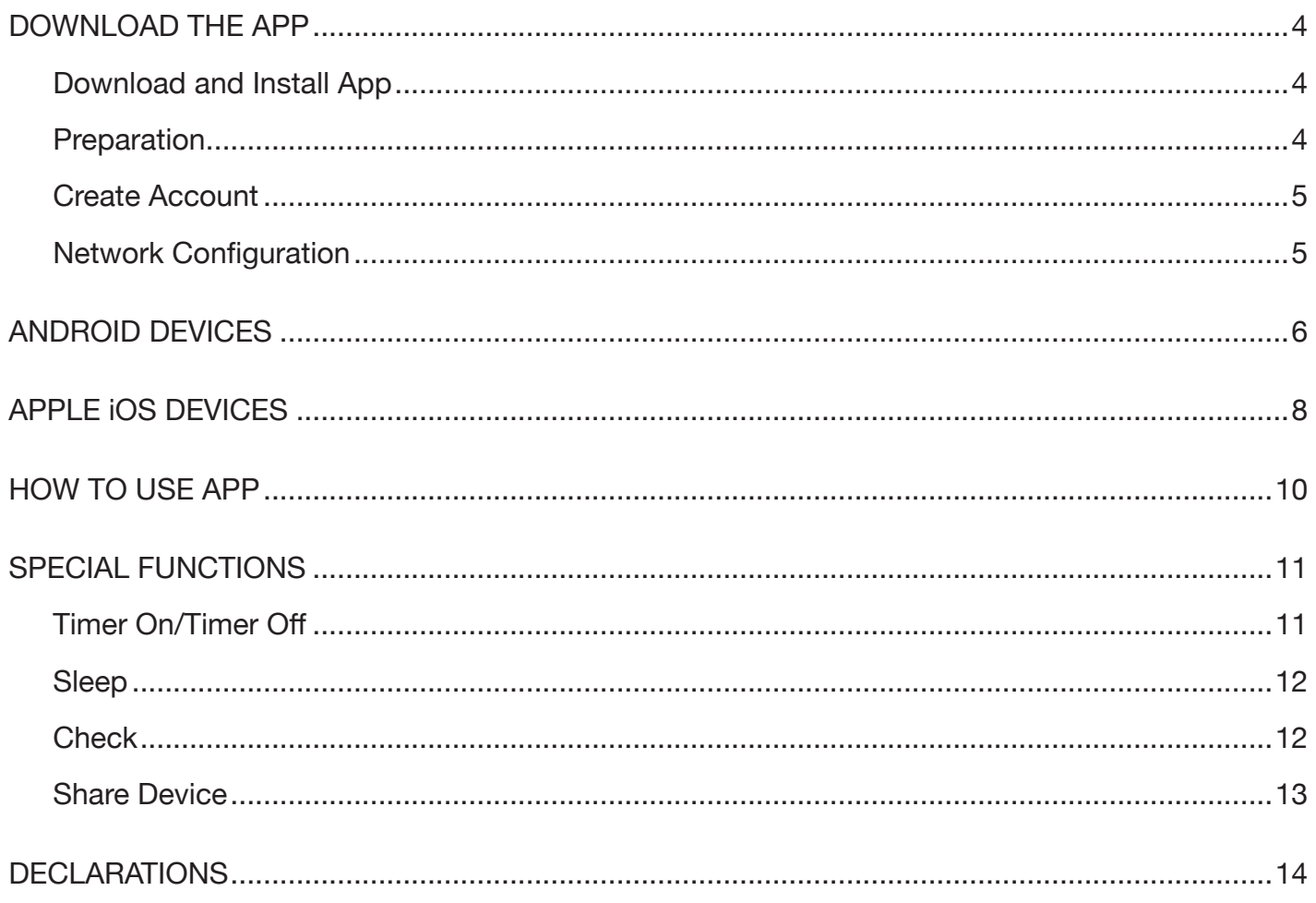

#### **IMPORTANT NOTE:**

Read the manual carefully before connecting your appliance. Make sure to save this manual for future<br>reference. Illustrations in this manual are for explanatory purposes only, your actual app or air conditioner may look slightly different.

### **DOWNLOAD AND INSTALL APP**

The following QR code is only for downloading the app. For installation or operation questions please consult your owner's manual.

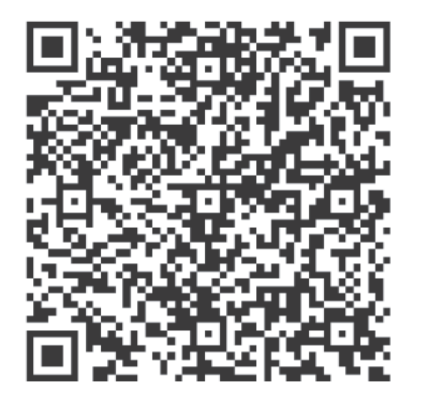

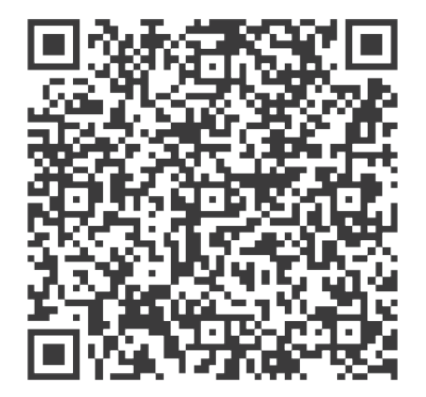

**Android iOS**

Scan the QR code to download the wireless app or get it from your app store by manually searching "NetHome Plus".

#### **PREPARATION**

- Ensure your mobile device is connected to Wireless router. The Wireless router should be connected to the Internet before starting the user registration and network configuration.
- Make sure your mobile device is connected to the Wireless network which you want to use. You may need to forget other Wireless networks if it influences your configuration process.

### **CREATE ACCOUNT**

**REMINDER:** When you register to use app you will need to read and agree to the Data Privacy Notice.

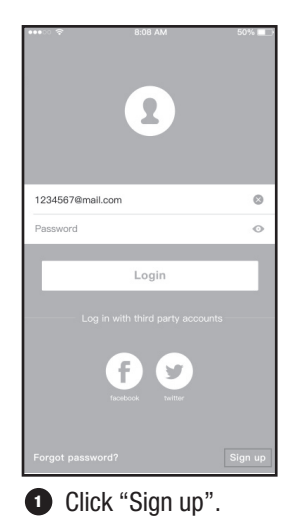

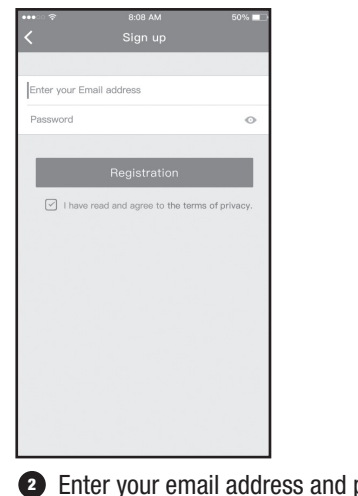

**1** Click "Sign up". 2 Enter your email address and password, and then click "Registration".

### **NETWORK CONFIGURATION**

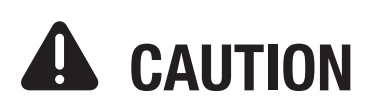

- It is necessary to forget any other nearby network and make sure the Android or iOS device is only connected to the Wireless network you want to configure.
- Make sure the Android or iOS device Wireless function works well and can be connected back to your original Wireless network automatically.

**NOTE:** User must finish all the steps in 8 minutes after powering on AC, otherwise you need to power on it again.

### ANDROID DEVICES **SAFETY & PRECAUTIONS CONTINUED** *(Continued)*

- $\bullet$  Make sure your mobile device has already been connected to the Wireless network which you want to use. Also, you need to forget other irrelevant Wireless network in case it influences your configuration process.
- **2** Disconnect the air conditioner's power supply.
- <sup>3</sup> Re-connect the power supply and activate the AP mode (The pictures in the manual are for explanation purpose only. Your machine may be slightly different. Read the WIRELESS MODE IN USER'S MANUAL or INSTRUCTION MANUAL for detailed operations.).
- <sup>4</sup> When "AP" appears in the display, it means that the AC WIRELESS has entered AP Mode. You can move to the next step.

**NOTE:** Some types of AC do not need step 2 to enter AP mode.

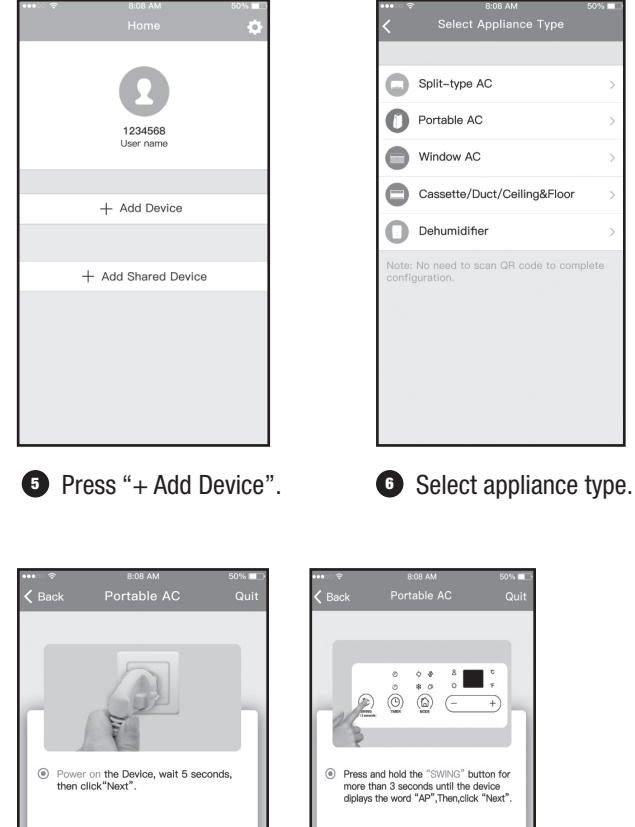

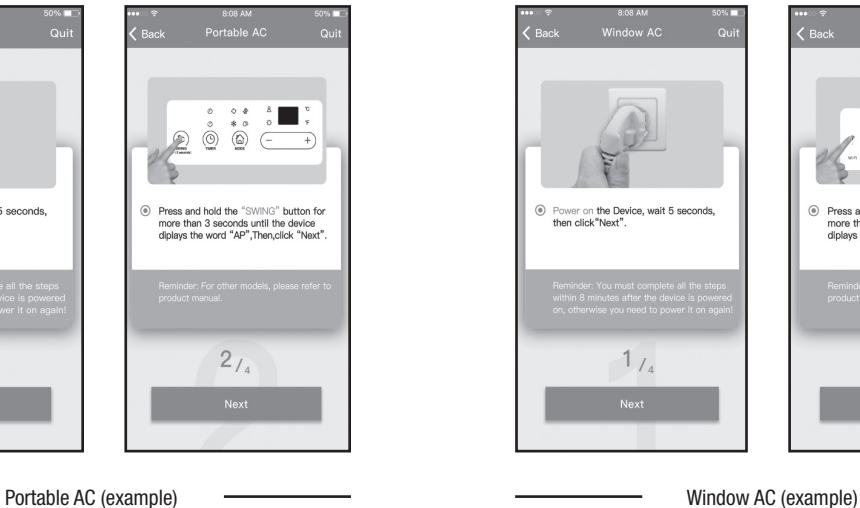

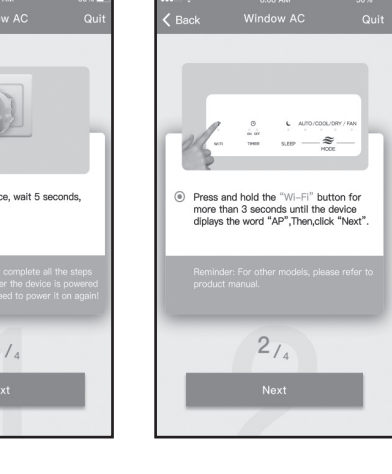

**7** Follow the above steps to enter "AP" mode.

 $1/4$ 

### ANDROID DEVICES *(Continued)*

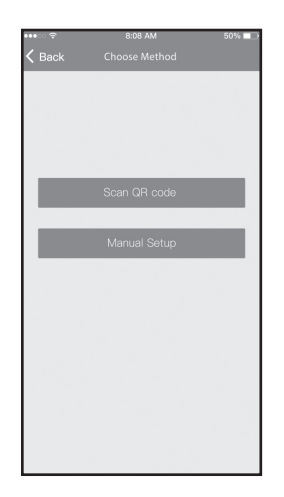

**8** Choose the setup configuration method.

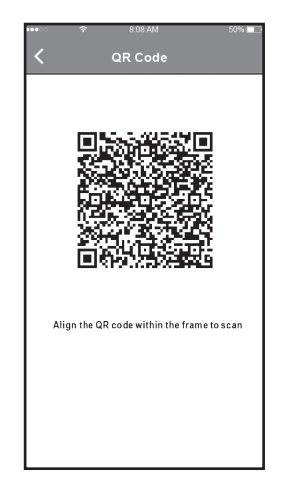

<sup>9</sup> With "Scan the QR code" method, you will need to scan the QR code on the unit.

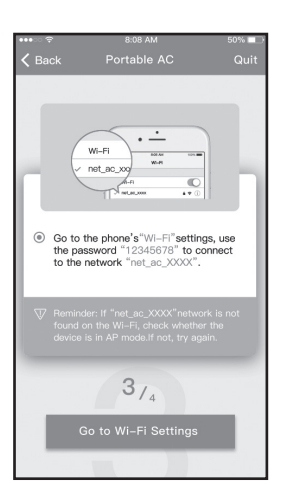

 $\bullet$  If you cannot access the QR code on the unit choose the "Manual Setup" method.

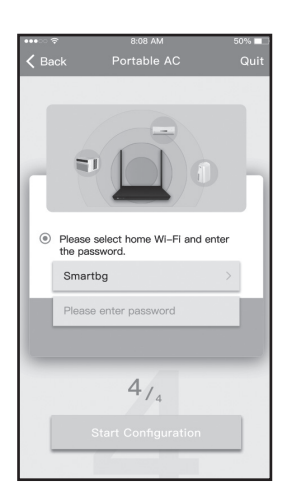

**11** Enter password.

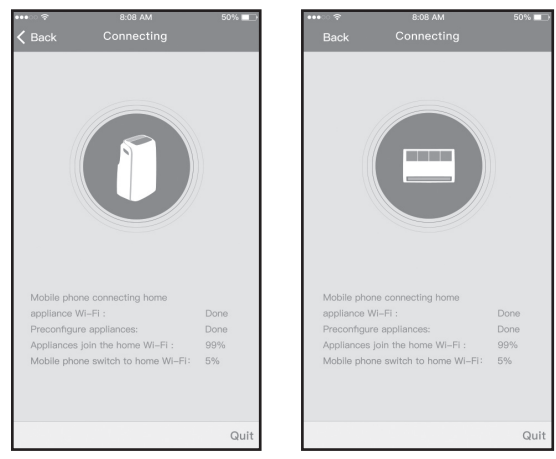

Portable AC (example) Window AC (example)

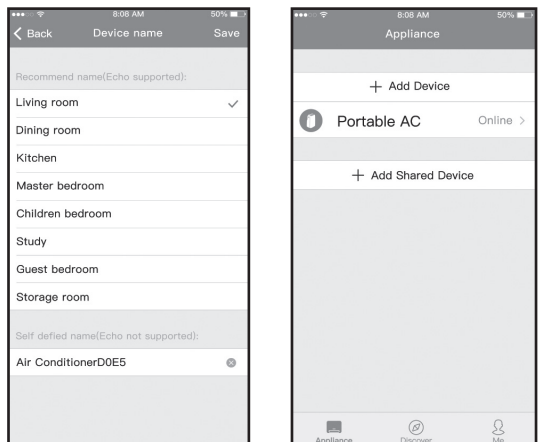

**12** The device will connect to your wireless network. 13 When the configuration is successful you will see the device on the list.

## **APPLE IOS DEVICES**

- $\bullet$  Make sure your mobile device has already been connected to the Wireless network which you want to use. Also, you need to forget other irrelevant Wireless network in case it influences your configuration process.
- **•** Disconnect the air conditioner's power supply.
- $\bullet$  Re-connect the power supply and activate the AP mode (The pictures in the manual are for explanation purpose only. Your machine may be slightly different. Read the WIRELESS MODE IN USER'S MANUAL or INSTRUCTION MANUAL for detailed operations.).
- <sup>4</sup> When "AP" appears in the display, It means that the AC WIRELESS has entered AP Mode. You can move to the next step.

**NOTE:** Some types of AC do not need step 2 to enter AP mode.

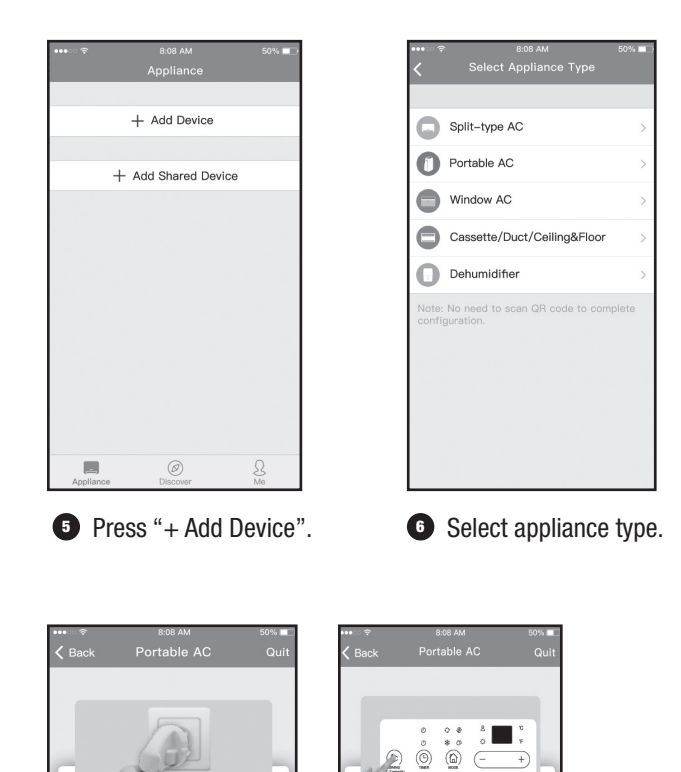

hold the "

a<br>3 seconds until the d

 $2_{1}$ 

G" button for

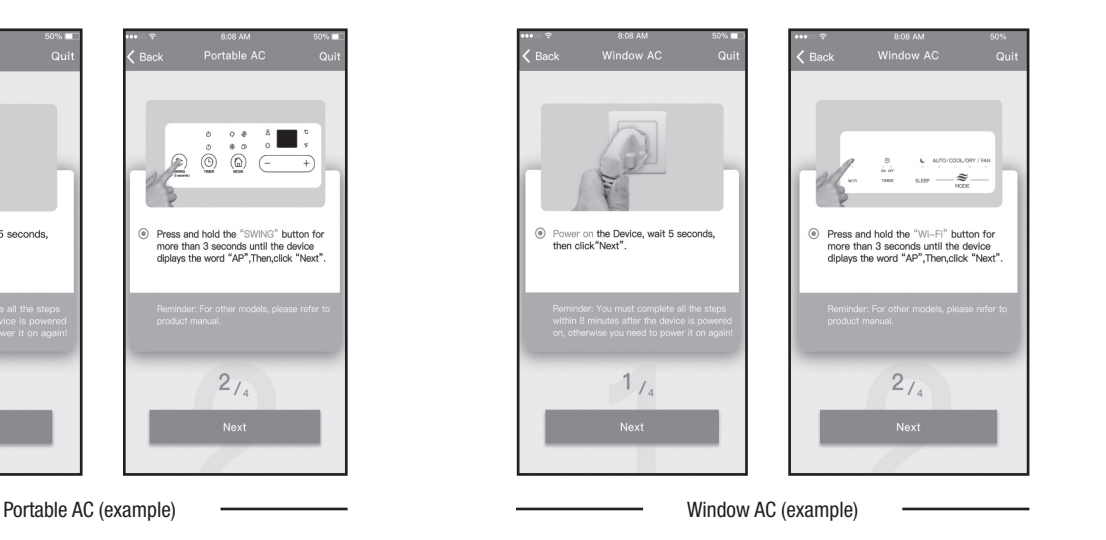

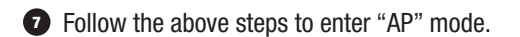

n the Device, wait 5 seconds

 $1_{1}$ 

 $\circledcirc$ 

### APPLE iOS DEVICES *(Continued)*

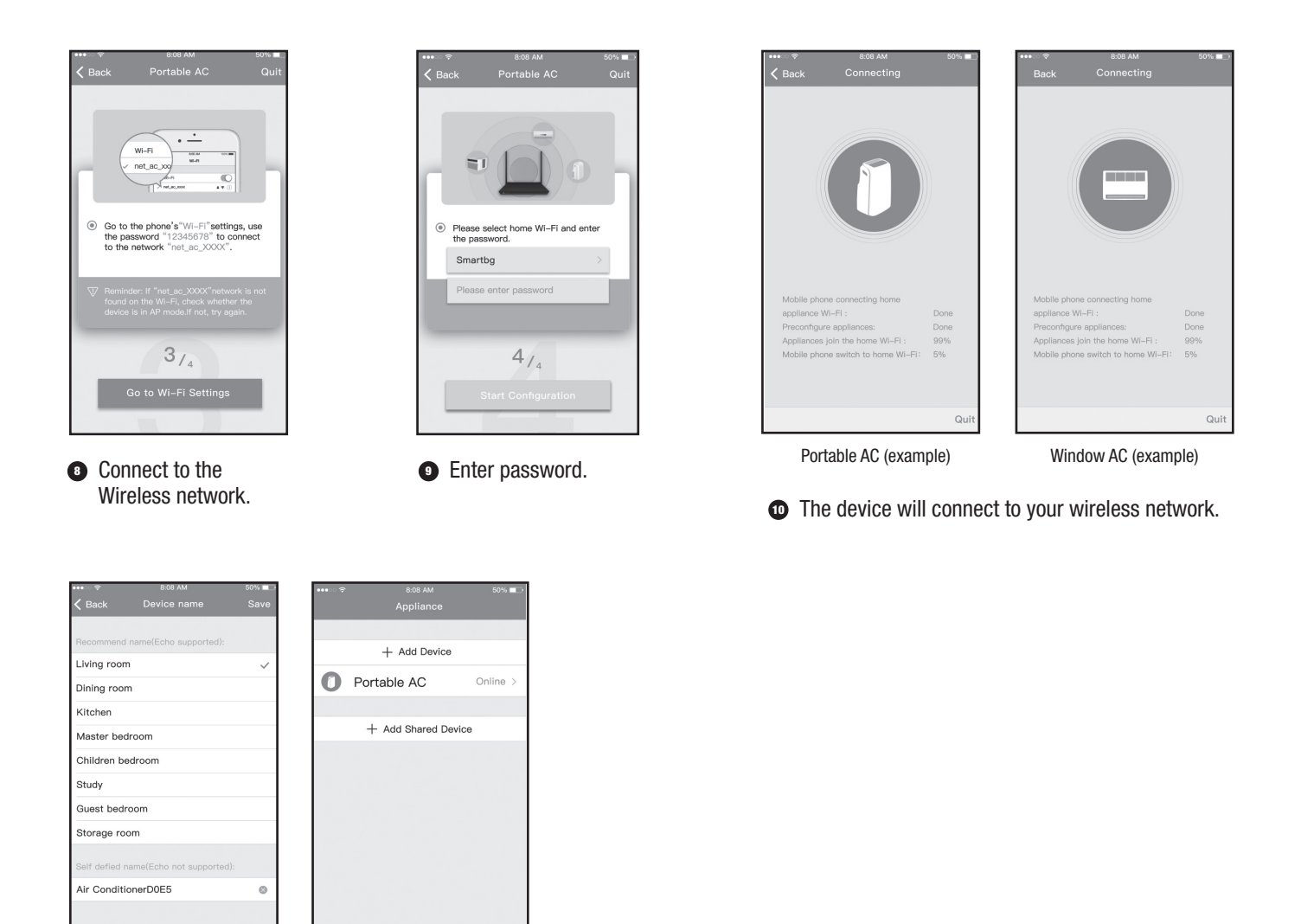

**11** When the configuration is a success you will see the device on the list.

 $\blacksquare$ 

 $\circledcirc$ 

 $\mathcal{S}% _{M_{1},M_{2}}^{\alpha,\beta}(\varepsilon)$ 

**NOTE:** When finishing the network configuration, the app will display success cue words on the screen. Due to different internet environment, it is possible that the device status still displays "off-line". If this situation occurs, it is necessary to pull and refresh the device list on the app and make sure the device status is "on-line". Alternatively, the user can turn off the AC power and turn on it again, the device status will become "on-line" after a few minutes.

# **SAFETY & PRECAUTIONS CONTINUED** *(Continued)* HOW TO USE THE APP

Please ensure both your mobile device and air conditioner are connected to the Internet before using the app. Follow these steps to control the air conditioner via the internet:

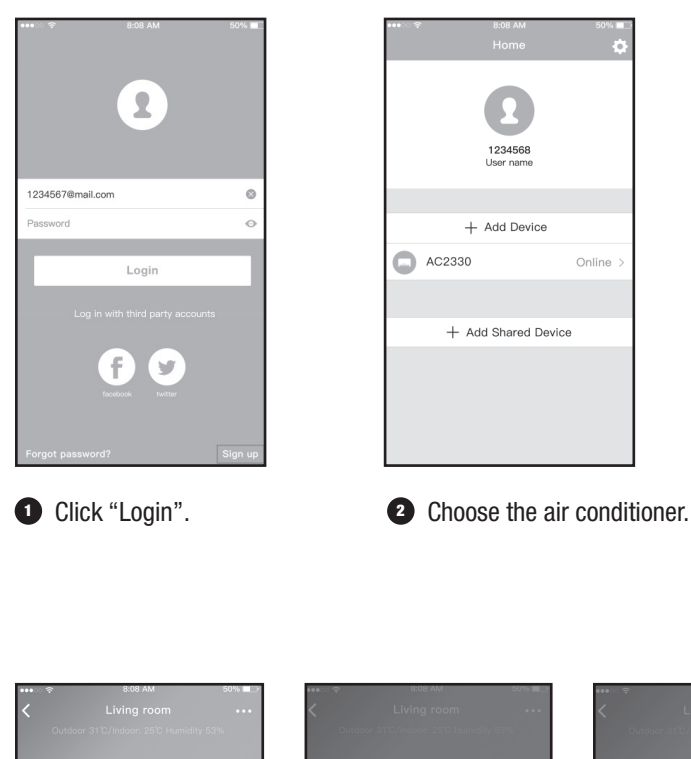

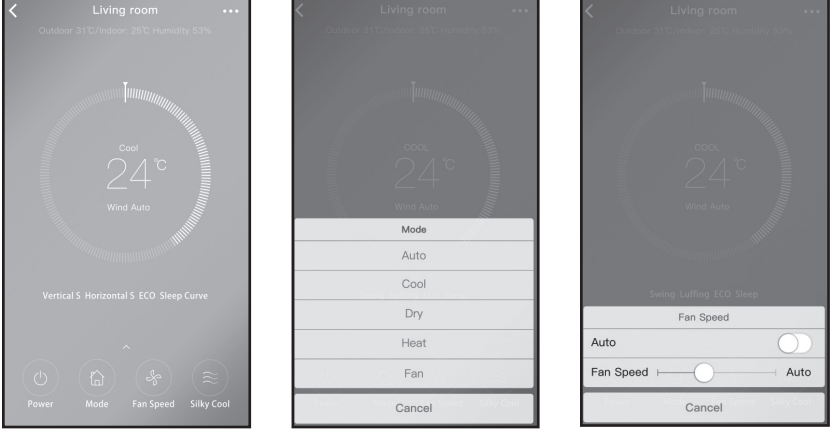

<sup>3</sup> Users can control the air conditioner's on/off status, operation mode, temperature, and fan speed.

#### **SPECIAL FUNCTIONS**

Including Timer On, Timer Off, Sleep Curve, Check.

**NOTE:** Not all the functions in the app may be available on your air conditioner. (For example ECO, Turbo, Swing function.) If your air conditioner does not support any of the above functions, the function will be hidden from the function list. Please check the user manual for more information about your appliance's features.

#### **TIMER ON/TIMER OFF**

Users can schedule the AC to turn on or off at a specific time and/or day of the week.

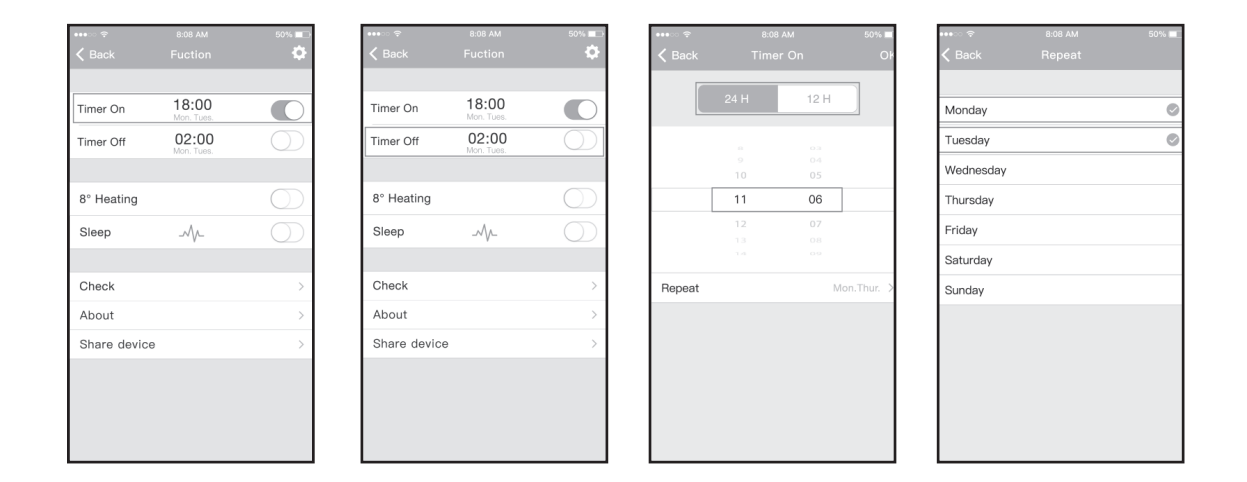

# **APP SET-UP SET-UP SET-UP CONTINUED**

#### **SLEEP**

Users can customize their comfort while sleeping by setting the target temperature.

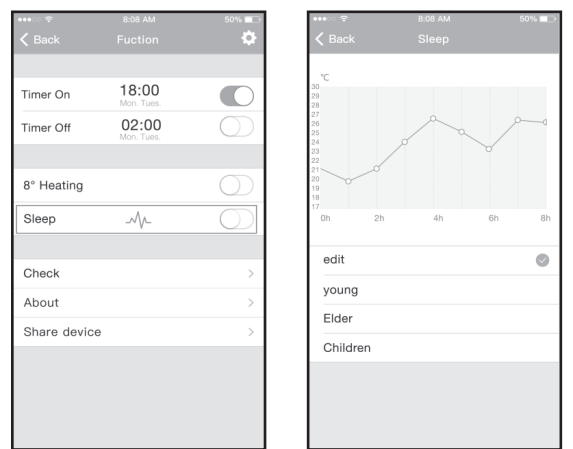

### **CHECK**

Users can check the AC running status with this function. When finishing this procedure, it will display the normal items, abnormal items, and detailed running information.

 $312$   $\odot$ 

 $312$   $\bullet$  $\circ$   $\bullet$ 

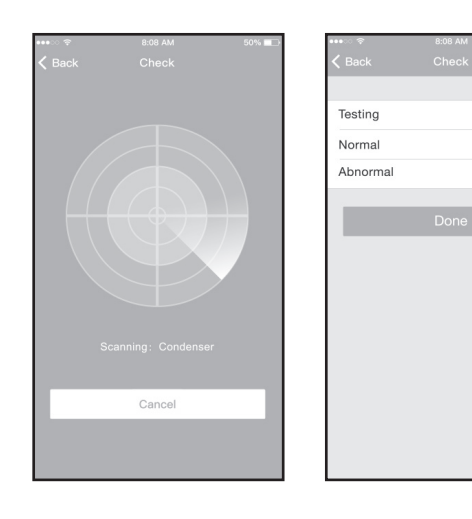

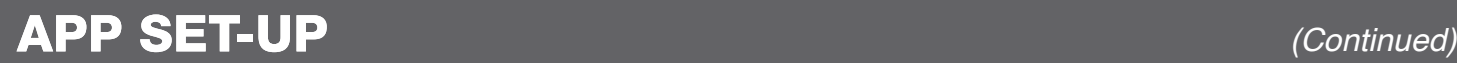

#### **SHARE DEVICE**

The air conditioner can be controlled by multiple devices at the same time by Share Device function.

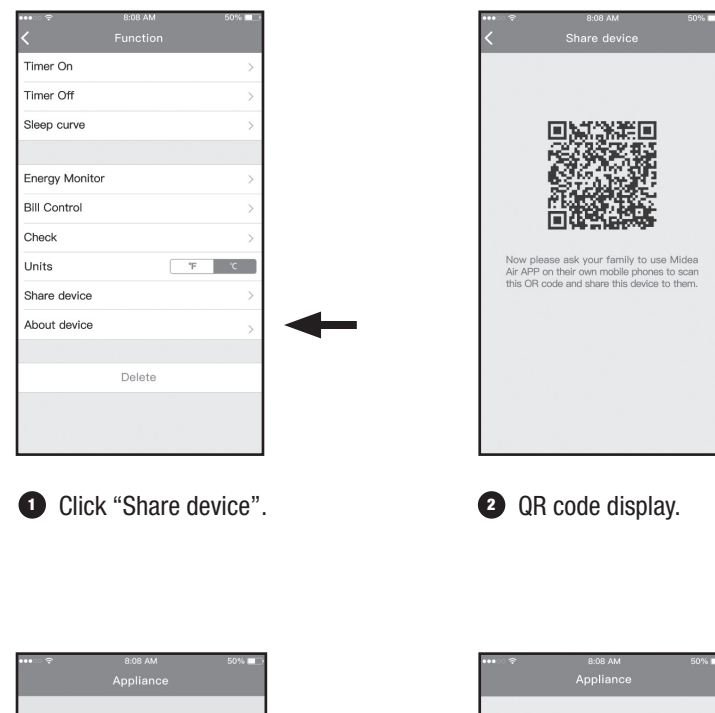

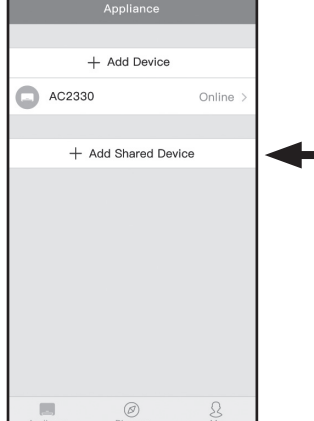

<sup>3</sup> The other users must log in to the "NetHome Plus" app, then click "Add Shared Device" and scan the QR code.

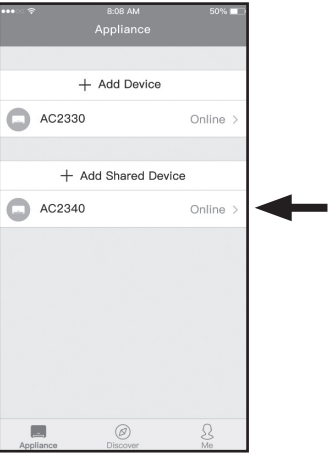

 $\bullet$  Add the shared device.

### **DECLARATION OF CONFORMITY**

#### CONTAINS FCC ID: 2ADQOMDNA19 CONTAINS IC: 12575A-MDNA19

This device complies with Part 15 of the FCC Rules and Industry Canada's license-exempt RSSs.

Operation is subject to the following two conditions:

- (1) This device may not cause interference; and
- (2) This device must accept any interference, including interference that may cause undesired operation of the device.

Only operate the device in accordance with the instructions supplied. Changes or modifications to this unit not expressly approved by the party responsible for compliance could void the user's authority to operate the equipment. This device complies with FCC radiation exposure limits set forth for an uncontrolled environment. In order to avoid the possibility of exceeding the FCC radio frequency exposure limits, human proximity to the antenna shall not be less than 20cm (8 inches) during normal operation.

**NOTE:** This equipment has been tested and found to comply with the limits for a Class B digital device, pursuant to part 15 of the FCC Rules. These limits are designed to provide reasonable protection against harmful interference in a residential installation. This equipment generates, uses and can radiate radio frequency energy and, if not installed and used in accordance with the instructions, may cause harmful interference to radio communications. However, there is no guarantee that interference will not occur in a particular installation. If this equipment does cause harmful interference to radio or television reception, which can be determined by turning the equipment off and on, the user is encouraged to try to correct the interference by one or more of the following measures:

- —Reorient or relocate the receiving antenna.
- —Increase the separation between the equipment and receiver.
- —Connect the equipment into an outlet on a circuit different from that to which the receiver is connected.
- —Consult the dealer or an experienced radio/TV technician for help.

Hereby, we declare that this AC is in compliance with the essential requirements and other relevant provisions of RE Directive 2014/53/EU. A copy of the full DoC is attached.

### **APP DECLARATION**

- Applicable systems: Android, iOS.
	- 1. App can not support the latest software version of Android and iOS system.
	- 2. Not all of the Android and iOS systems are compatible with app. We will not be responsible for any issue as a result of the incompatibility.

#### • Wireless safety strategy This app only supports WPA-PSK/WPA2-PSK. WPA-PSK/WPA2-PSK encryption is strongly recommended.

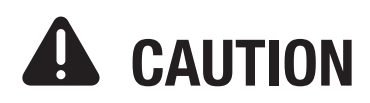

- 1. Due to different network situations the control process may time-out occasionally. If this situation occurs the display between the board and app may not be the same.
- 2. Your smartphone camera must be 5MP or greater to scan the QR code well.
- 3. Due to different network situations sometimes request time-outs can happen. In this case it is necessary to do the network configuration again.
- 4. The app is subject to update without prior notice for product function improvement. The actual network configuration process may be slightly different from the manual.
- 5. Please check the app service website for more information.

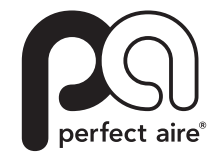

5401 Dansher Road Countryside, IL 60525

844-4PA-AIRE | 844-472-2473 | support@perfectaire.us **CANADA SUPPORT** 877-997-2473 | supportcanada@perfectaire.us **www.perfectaire.us**